## HIRE STOCK MANAGEMENT

ProCal-Track provides a facility to manage hire stock, with despatch, goods inwards and reporting capabilities for hire stock management

#### CREATING A HIRE INSTRUMENT STOCK ITEM

To create an instrument record for a hire instrument, simply use the normal goods inwards function to create a NEW instrument, complete all details (including accessories), then edit the record to mark as a hire instrument :

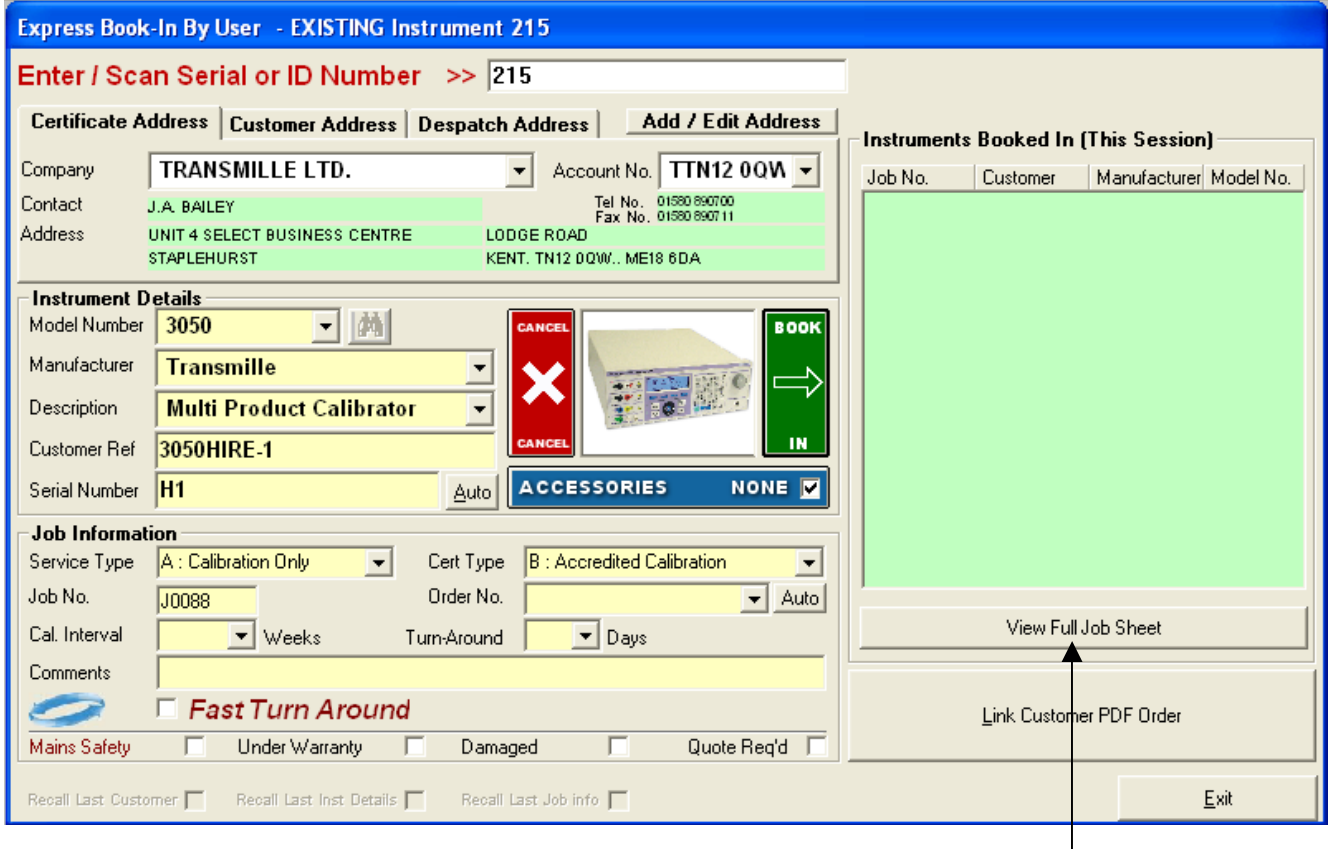

#### Create the instrument, then click BOOK IN

Edit the instrument by selecting it from the list (right hand side) then clicking the **View Full Job Sheet** button.

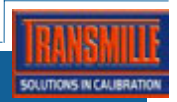

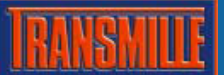

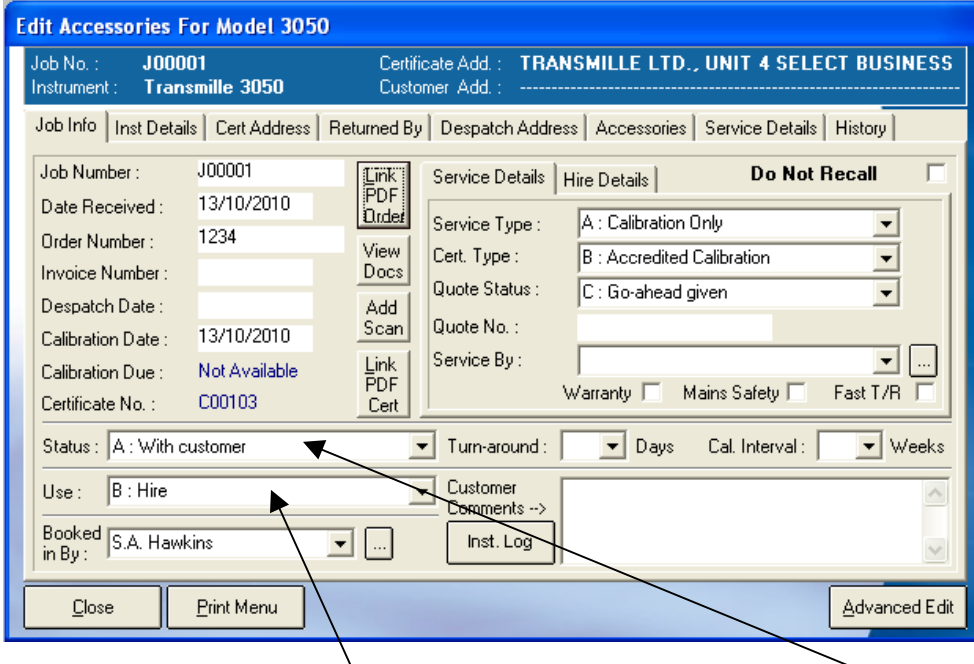

Set the **USE** field to **B – Hire** and then set the status to either

**E – Received – Awaiting Cal.** (if calibration is required) or **S – In Stock** if this instrument is ready for hire.

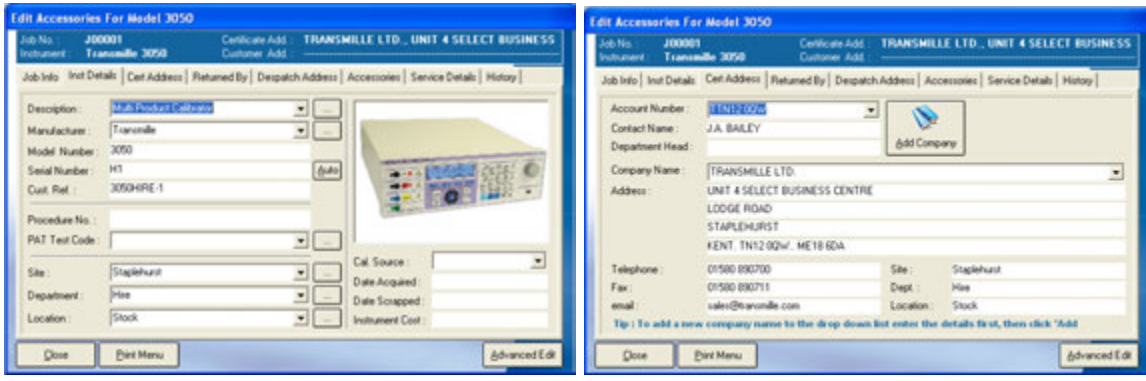

**Instrument record details The Instrument owner (hire company)** 

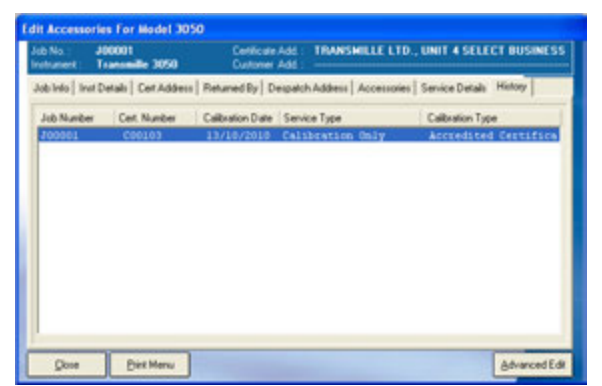

**Instrument History (per hire)** 

Once the instrument is set as a hire instrument and is 'In Stock' it can be hired out to a customer.

# DESPATCHING A HIRE INSTRUMENT TO A CUSTOMER

ProCal-track has a dedicated function for despatching an instrument to a customer :

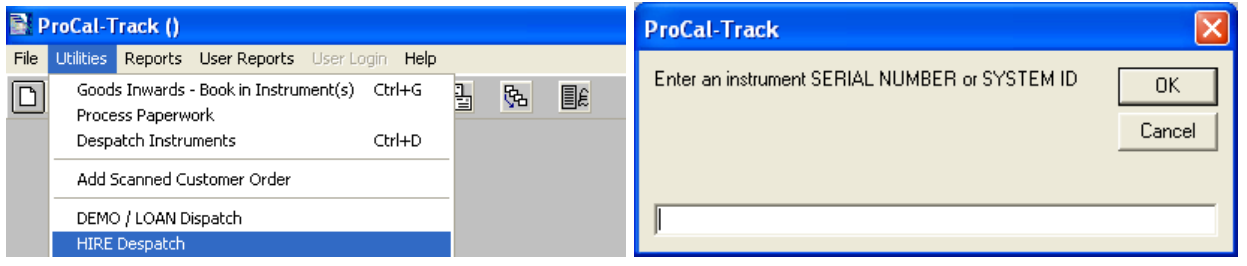

Simply enter a **SERIAL NUMBER** or **SYSTEM ID** for the instrument required to be sent out, and ProCal-Track will display the despatch screen :

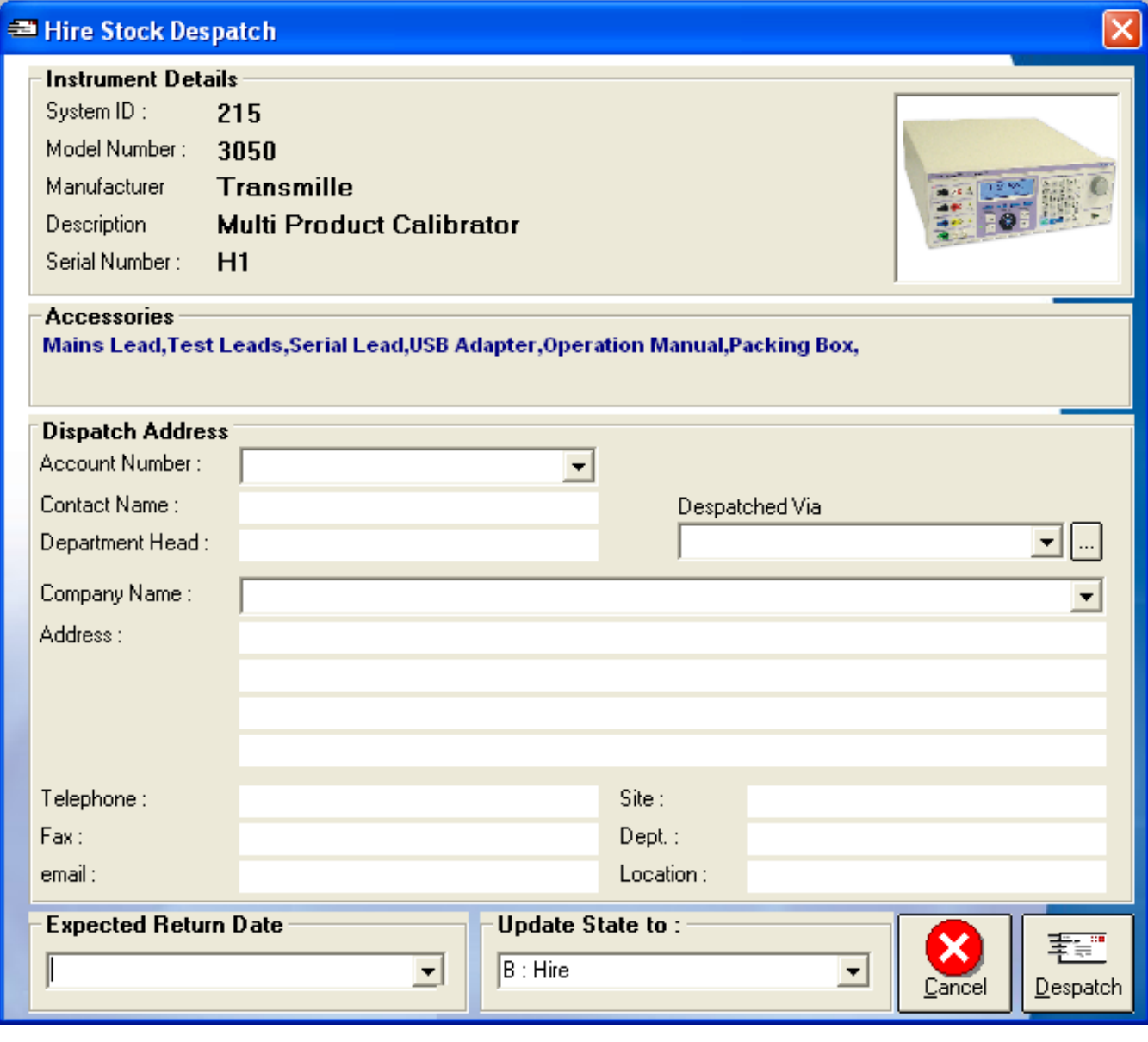

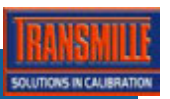

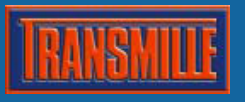

The despatch screen will display the instrument details, including the accessories which should be supplied with the instrument.

To despatch, enter the following information :

- > Customer name & address (or select from the drop down list)
- > Expected Return Date
- > Despatch method (eg. FEDEX. DHL etc)

Once all information is set, click the **Despatch** button.

A despatch note will be previewed on screen, detailing the instrument, accessories, carriage (shipping) method and also the required return date.

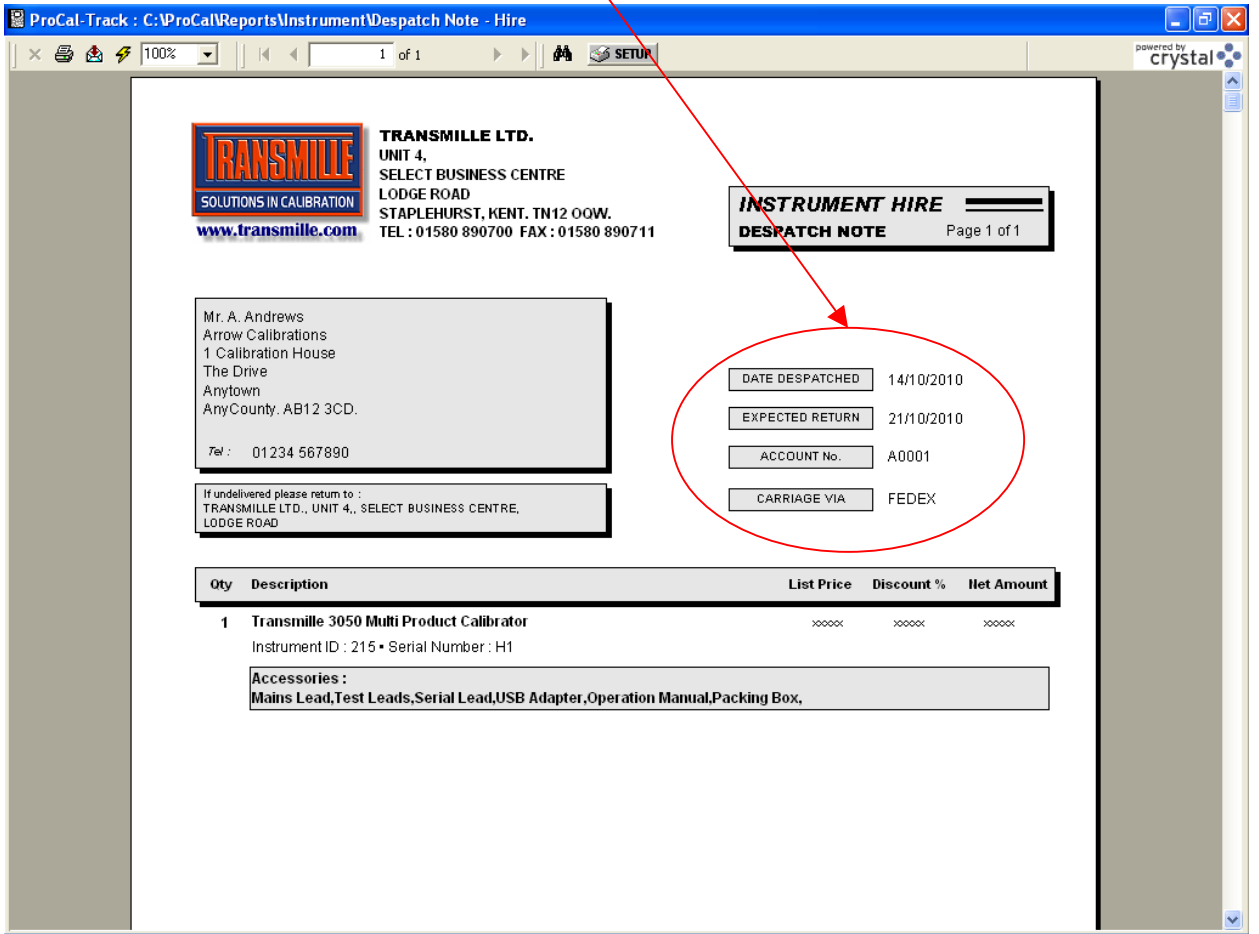

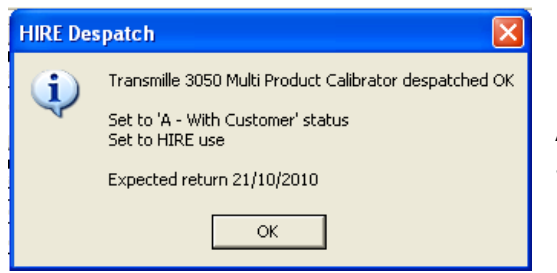

A message will confirm despatch settings including Status, State (Hire) and the expected return date.

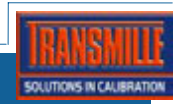

# BOOKING IN A HIRE INSTRUMENT RETURNED BY A CUSTOMER

ProCal-Track uses a common Goods Inwards function to manage all instruments being booked into the system, whether it is for calibration, return from a sub contractor or return from hire.

Simply select the ProCal-Track Goods Inwards function and enter the System ID or Serial Number of the instrument required to be booked in :

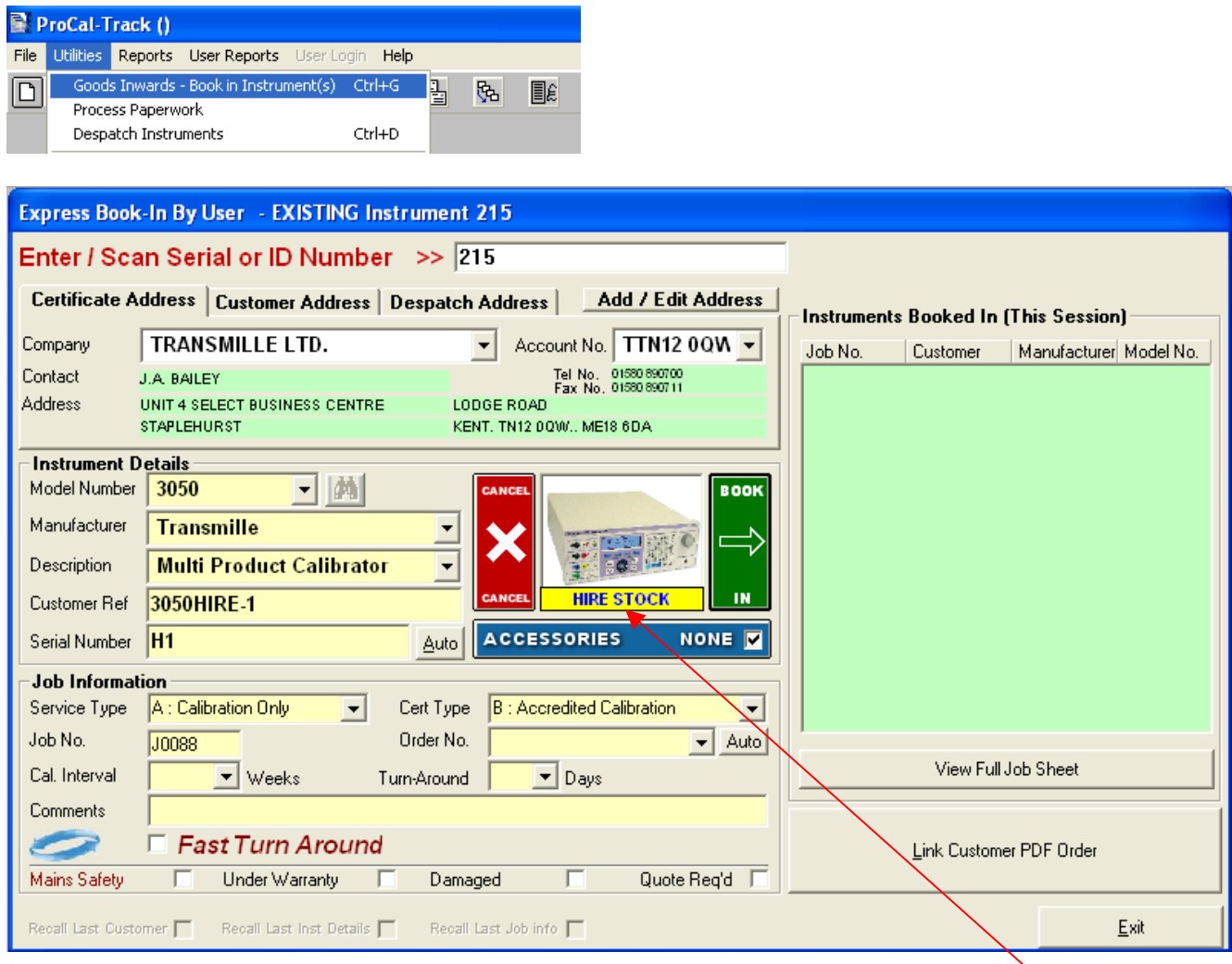

All Instrument information will be displayed, including a hire stock indication (in yellow) – simply confirm or edit any details as required, including selection of the accessories returned and then click **BOOK IN** to continue.

If ProCal-Track has identified this instrument as a HIRE instrument, it will ask the user if the instrument should be booked into the following statuses :

- > S : In Stock (no calibrartion / tests require before re-hiring the instrument)
- > E : Received Awaiting Cal. (instrument requires calibration prior to re-hiring)

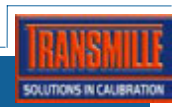

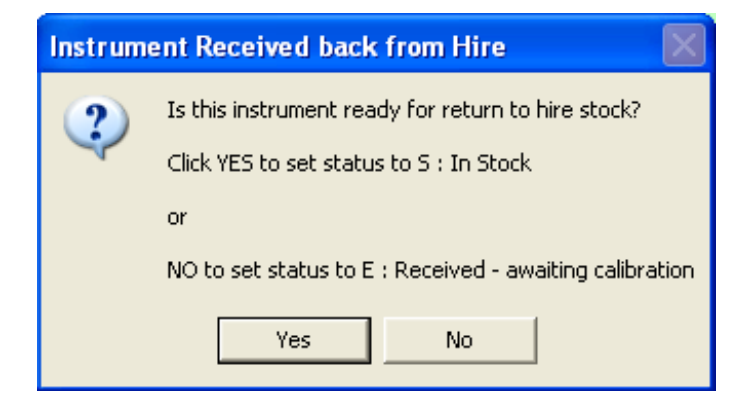

# Simply click **YES** to set to status **S : In Stock** or **NO** to set to status **E : Received – Awaiting Cal.**

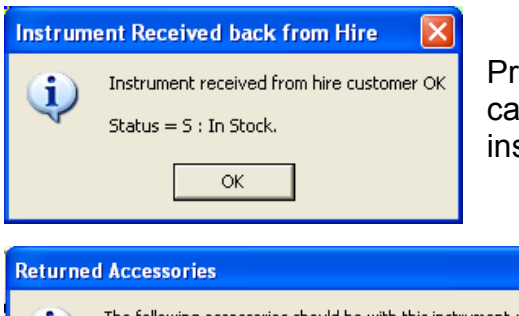

ProCal-Track will confirm the setting made – note these can be altered later if required by editing the instrument record.

The following accessories should be with this instrument : Ð Mains Lead, Test Leads, Serial Lead, USB Adapter, Operation Manual, Packing Box, Please ensure all accessories are present. OK.

A final reminder to check the Accessories have all been returned will also be displayed, with a list of accessories which were originally sent with the hired instrument :

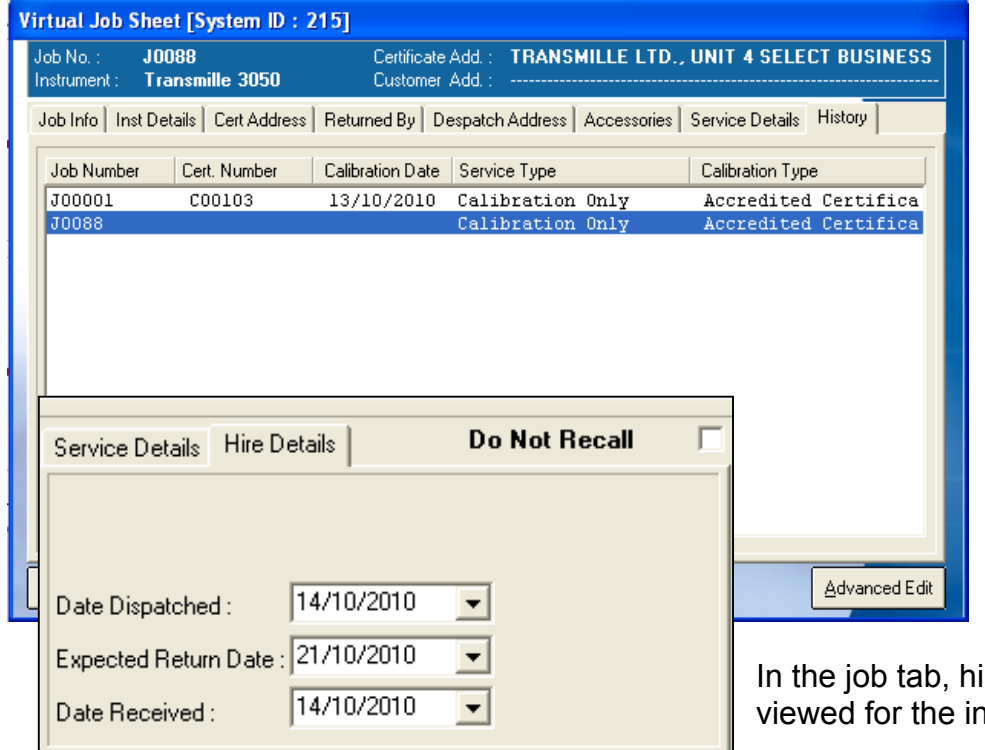

Once booked in the instrument will have a new 'event' created in its history, which preserves all information for each hire, allowing the user to view previous hires including the customer's the instrument was hired to and access ories sent etc..

ire dates can also be ıstrument

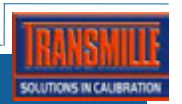

# MANAGING HIRED INSTRUMENTS : HIRED STOCK REPORTS

ProCal-Track uses several reports to provide overviews of stock available, already on hire and also due / overdue hired stock.

Using the Reports menu, the following reports can be run :

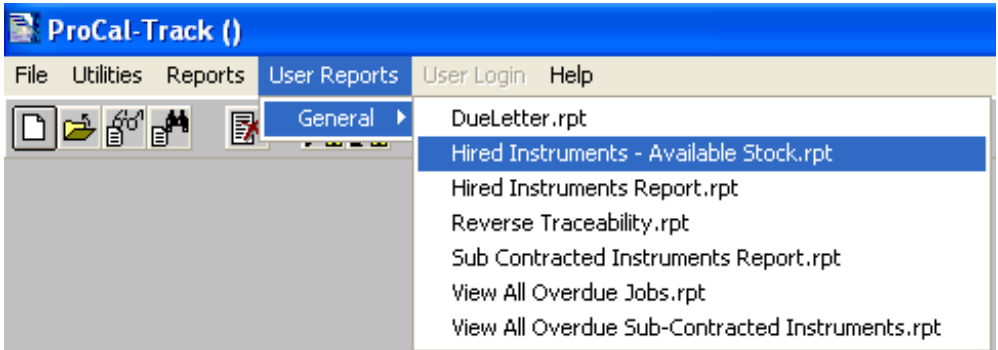

### **Report : Hired Instruments**

This displays all instrument out on hire, with grouping by current and overdue hires :

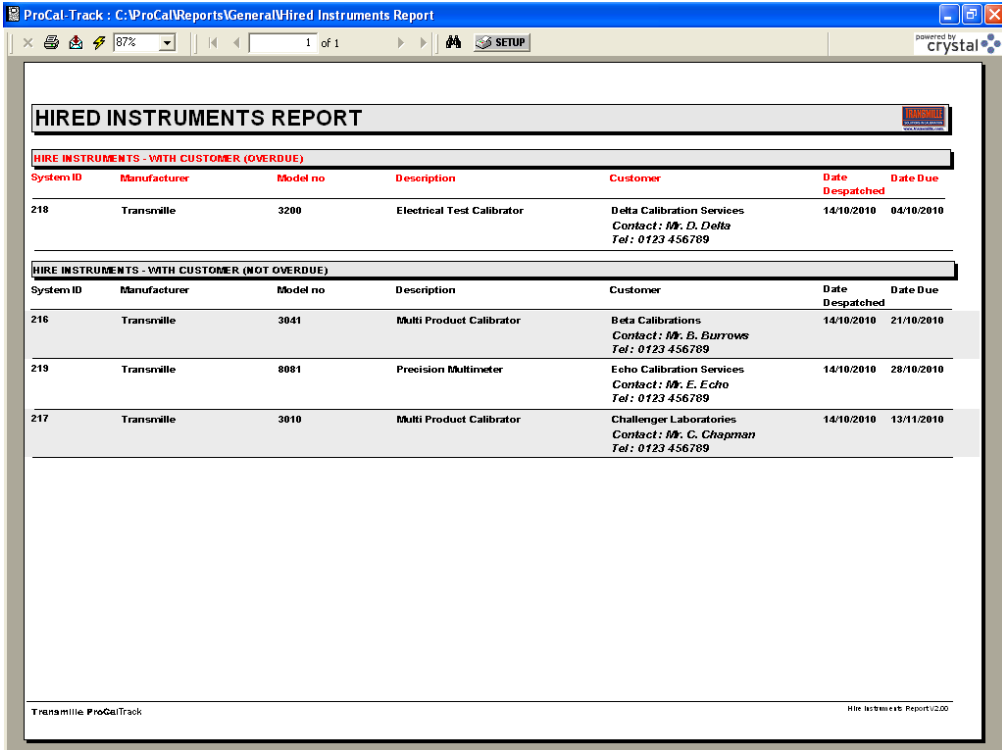

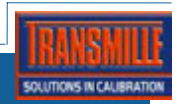

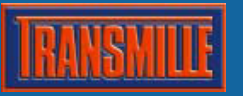

# **Report : Hired Instruments – Available Stock**

This displays all instruments available for hire, with grouped by model :

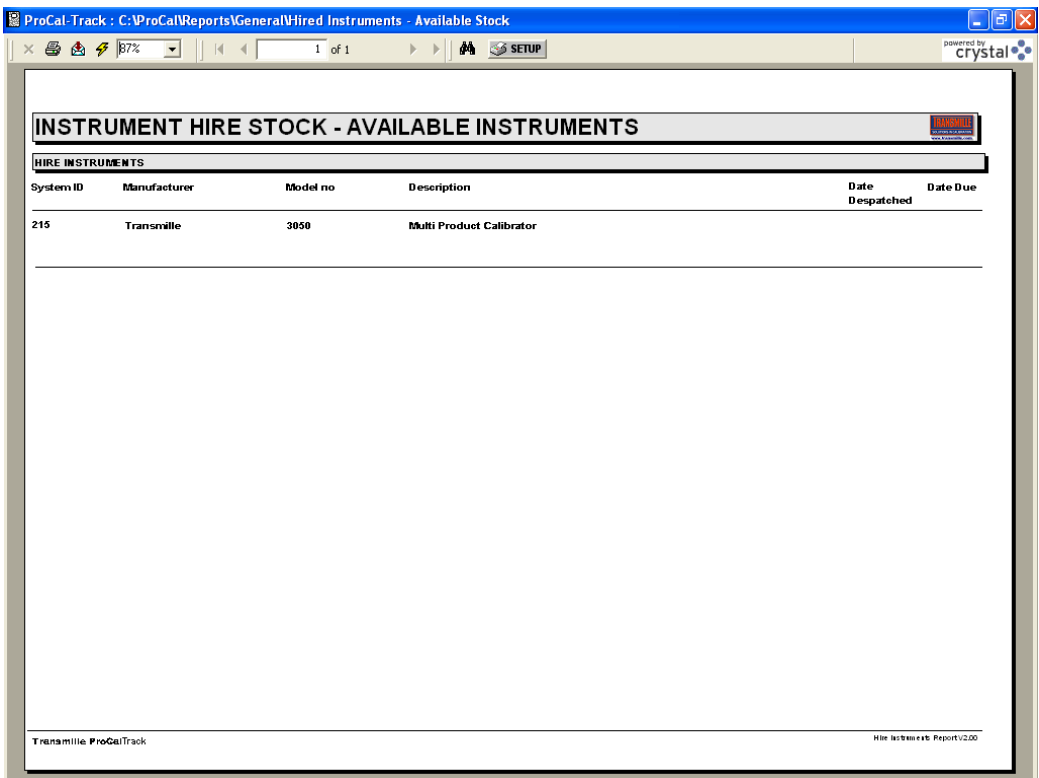

# MANAGING HIRED INSTRUMENTS : SEARCHING FOR HIRE INSTRUMENTS

Using the built-in Procal-Track search functions, hire stock can be seached for under many parameters (eg. Model number) :

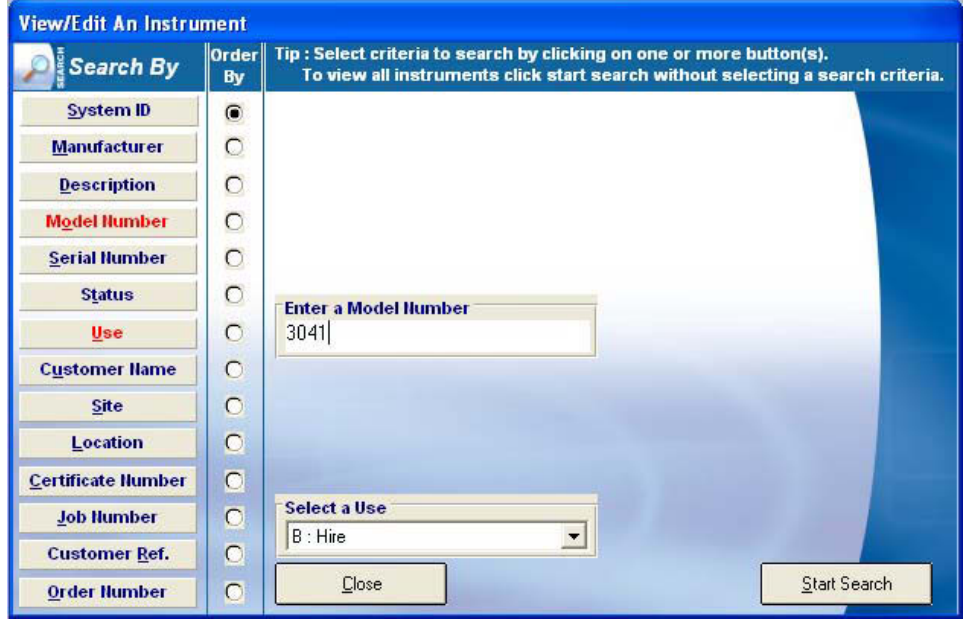

Simply select **File -> View / Edit an Instrument** and set USE to HIRE. Then add any other search parameter to create a custom search using whichever search parameter is required.

For example to find all 3041 calibrators available for hire, set  $$ **Status** = **S : In Stock Model** = **3041**

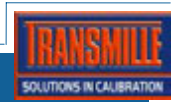